## Bluetooth Module Setup Instructions.

- 1. Connect the module to the unit's 6way "COMS" connector. This will power the module provided the ECU or TCU is powered, no external power needed. The blue LED on the module will now start to flicker slowly, this will indicate the module has power and the module is ready for pairing.
- 2. Open windows Bluetooth manager, it can either be found in the taskbar bottom right, or by going to the control panel. (NB! Make sure your laptop or desktop does have Bluetooth capability)
- 3. Turn the Bluetooth on if not on and select the device, the module will read as "SPITRONICS". (it may read it as unknown device at first but give it a while or just pair with it anyway)
- 4. It will now ask you for a pairing code, this code will stand on the side of the module (e.g. 0000), every module has their own code.
- 5. Now that the module is paired, open the Spitronics software: Galaxy (make sure your galaxy software is updated to the newest version).
- 6. Make sure that the software does detect the unit, can confirm in the bottom info screen on the software. Saturn ECU on COM11 If not try closing the software and opening it again.
- 7. Before opening the "Hardware Configuration" go to the settings page by either clicking on the settings icon

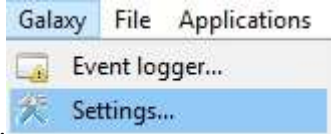

or clicking on the "Galaxy" Tab and selecting settings. Settings...

- 8. Select the "Device Settings" Tab and tick the box for "Lock the COM port exclusively for Galaxy. ▼ Lock the COM port exclusively for Galaxy
- 9. Now you can exit the settings page by pressing the "Close Settings" button.
- 10. You can now open the tuning software by clicking on the "Applications" tab and selecting "Hardware Configuration"

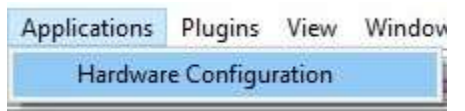

11. The blue LED on the module will now stay on, this means the Bluetooth module is now connected.

NB! Only need to do this steps once, from there on you can open the software normally. Do not connect more than one module or connect n cable at the same time, the software will not work

## Standard Bluetooth Settings:

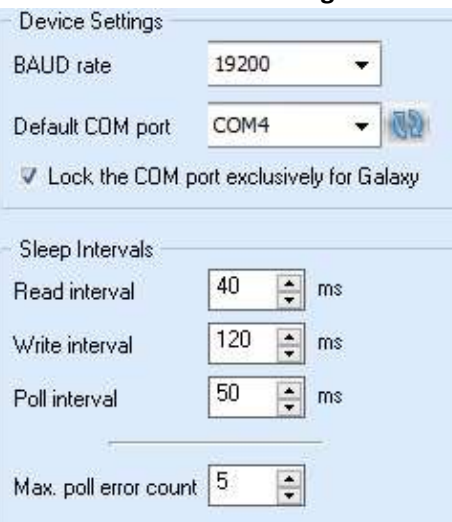